# $\mathbf{d}$  and  $\mathbf{d}$ **CISCO**

LAN 動作モードのセットアップ、 リリースに関するスイッチの概要 について 12.1.3

# 目次

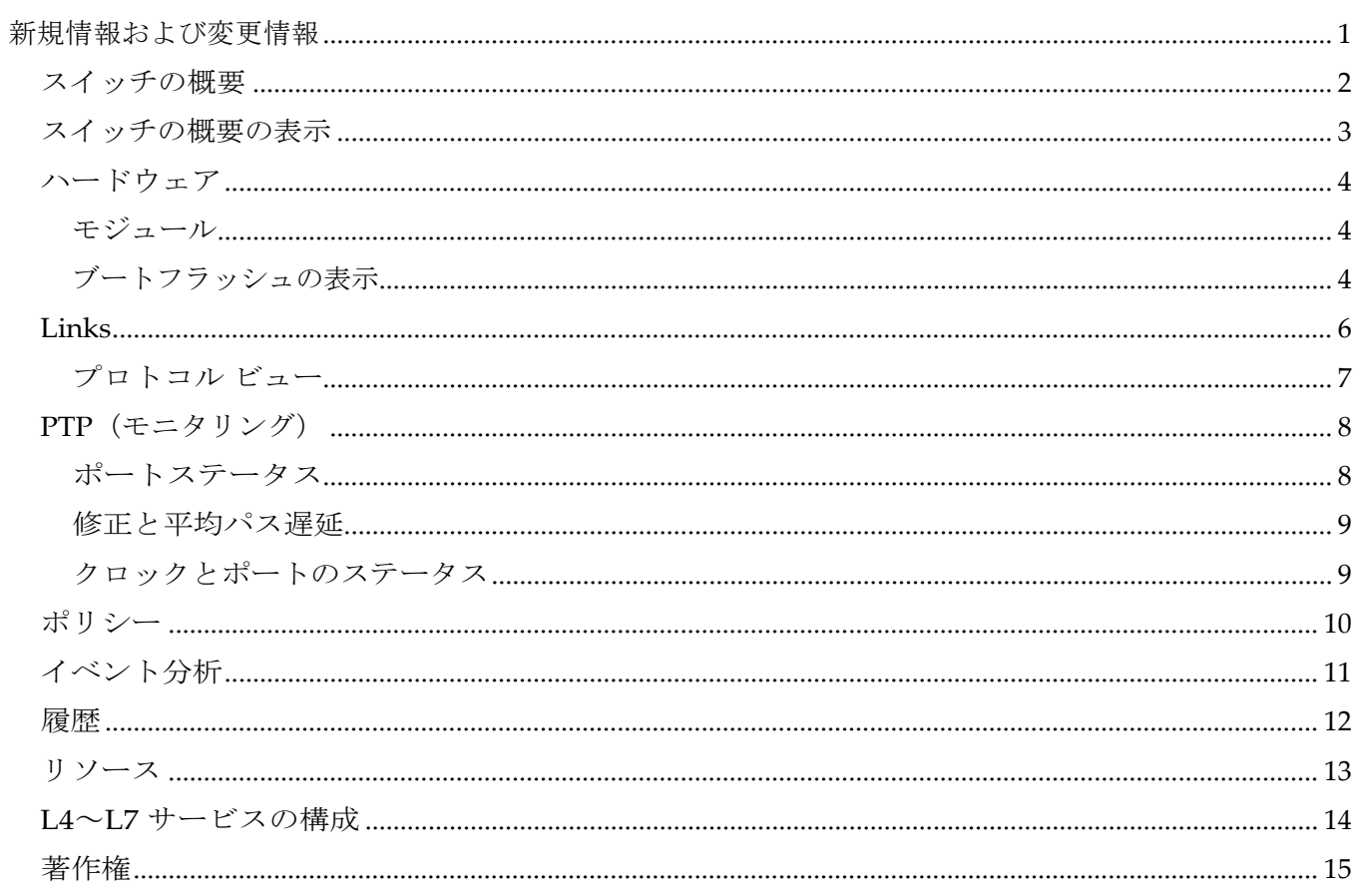

# <span id="page-2-0"></span>新規情報および変更情報

次の表は、この最新リリースまでの主な変更点の概要を示したものです。ただし、今リリースまで の変更点や新機能の一部は表に記載されていません。

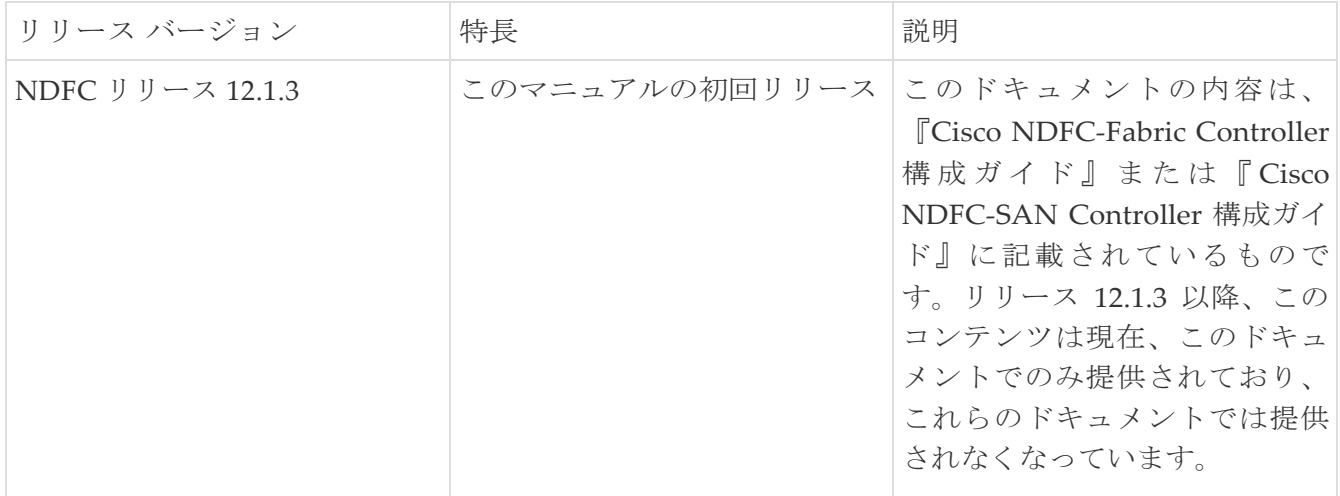

# <span id="page-3-0"></span>スイッチの概要

[スイッチの概要 (Switch Overview) 1ウィンドウの [アクション (Actions) ] アイコンから、次の操作を実 行できます。

- プレビュー(『LAN [動作モードにスイッチを追加』](https://www.cisco.com/c/dam/en/us/td/docs/dcn/ndfc/1213/articles/ndfc-add-switches-lan/add-switches-for-lan-operational-mode.pdf)の「スイッチのプレビュー」を参照)
- 展開(『LAN [動作モードへのスイッチの追加』](https://www.cisco.com/c/dam/en/us/td/docs/dcn/ndfc/1213/articles/ndfc-add-switches-lan/add-switches-for-lan-operational-mode.pdf)の「展開構成」を参照)
- ディスカバリ (『LAN [動作モードへのスイッチの追加』](https://www.cisco.com/c/dam/en/us/td/docs/dcn/ndfc/1213/articles/ndfc-add-switches-lan/add-switches-for-lan-operational-mode.pdf)の「ディスカバリ」を参照)
- ロールの設定(『LAN [動作モードへのスイッチの追加』](https://www.cisco.com/c/dam/en/us/td/docs/dcn/ndfc/1213/articles/ndfc-add-switches-lan/add-switches-for-lan-operational-mode.pdf)の「スイッチ ロールの割り当て」を参照)
- **vPC** ペアリング(『LAN [動作モードへのスイッチの追加』](https://www.cisco.com/c/dam/en/us/td/docs/dcn/ndfc/1213/articles/ndfc-add-switches-lan/add-switches-for-lan-operational-mode.pdf)の「PC セットアップの作成」を参照)
- 詳細(『LAN [動作モードへのスイッチの追加』](https://www.cisco.com/c/dam/en/us/td/docs/dcn/ndfc/1213/articles/ndfc-add-switches-lan/add-switches-for-lan-operational-mode.pdf)の「スイッチ上でアクションの実行」を参照)

## <span id="page-4-0"></span>スイッチの概要の表示

**[**スイッチの概要(**Switch Overview**)**]** タブでは、スイッチの概要とともにスイッチに関する情報 を表示できます。**[LAN] > [**スイッチ(**Switches**)**]** を移動し、必要なスイッチをクリックします。 スライドイン ペインが表示されます。**[**起動(**Launch**)**]** アイコンをクリックして、**[**スイッチの概 要(**Switch Overview**)**]** ウィンドウを表示します。

複数のクエリの **[**属性でフィルタ(**Filter by attributes**)**]** で必要な詳細を検索できます。スイッ チ名とスイッチ IP の例を表に示します。

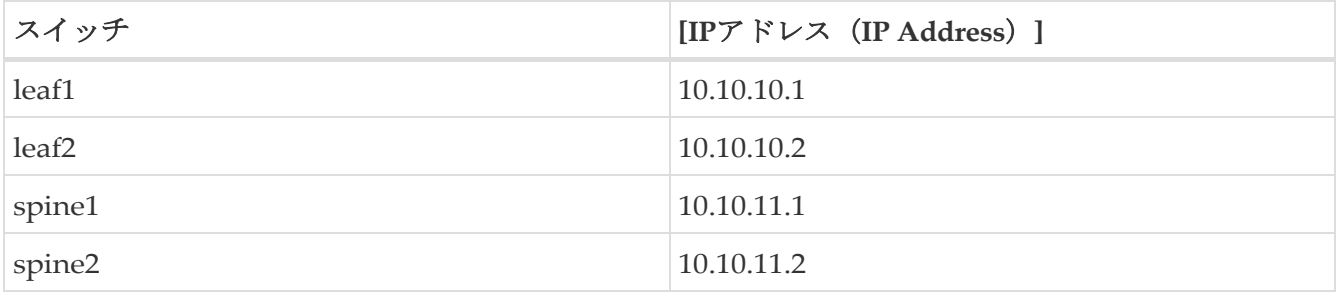

クエリ文字列:**Switch Name == Leaf1 Switch Name == leaf2** を検索すると、leaf1 と leaf2 のスイッ チ名と IP が表示されます。

クエリ文字列:**Switch Name != leaf1 Switch Name != leaf2** を検索すると、すべてのスイッチ名とそ の詳細が表示されます。

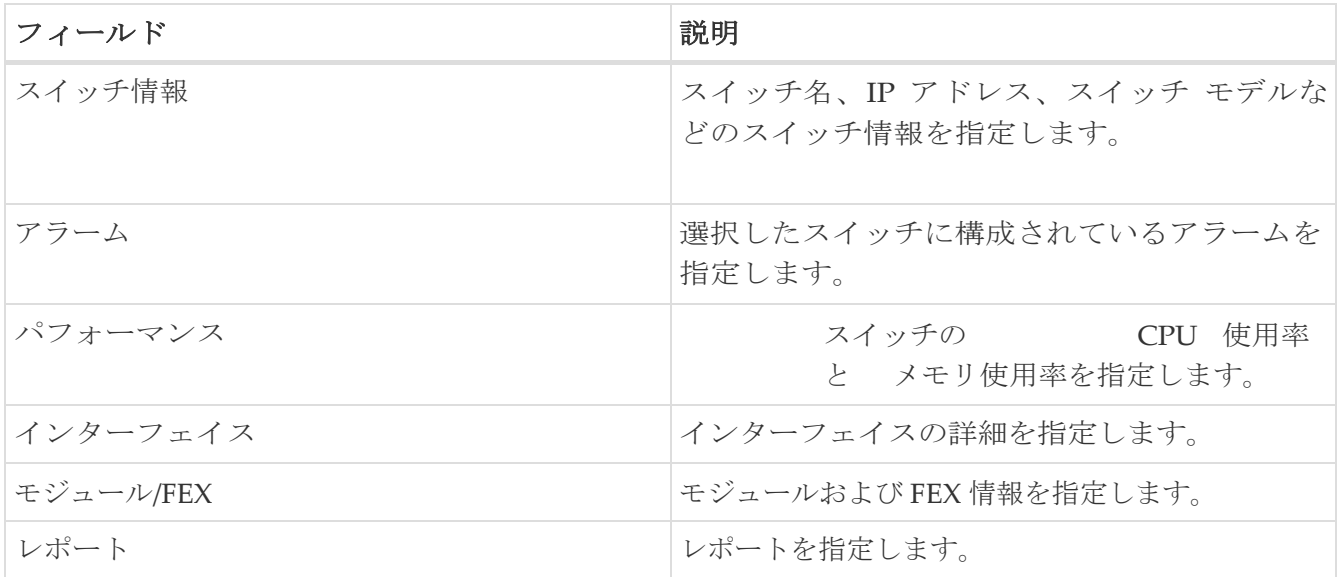

### <span id="page-5-0"></span>ハードウェア

このタブには、次のセクションを含みます。

### <span id="page-5-1"></span>モジュール

Cisco Nexus Dashboard ファブリック コ ントローラ Web UI からモジュールのインベントリ情報を表 示するには、次の手順を実行します。

1. [**LAN] > [**スイッチ(**Switch**)**] > [**スイッチの概要(**Switch Overview**)**] > [**ハードウェア (**Hardware**)**] > [**モジュール(**Modules**)**]** の順に選択します。

**[**モジュール(**Modules**)**]** タブに、選択した範囲のすべてのスイッチとその詳細のリストが表

示されます。テーブルに必要な情報を表示し、**[**属性によるフィルタ(**Filter by Attributes**)**]** に詳細を入力できます。

- 2. 以下の情報を確認できます。
	- 。[名前(Name) ]にはモジュール名が表示されます。
	- 。[モデル (Model) ]にモデル名が表示されます。
	- **[**シリアル番号(**Serial Number**)**]** 列には、シリアル番号が表示されます。
	- 。[タイプ(Type)] 列には、モジュールのタイプが表示されます。
	- **Oper.[**ステータス(**Status**)**]** 列には、モジュールの動作状態が表示されます。
	- **[**スロット(**Slot**)**]** 列には、スロット番号が表示されます。
	- 。[ハードウェア リビジョン(HW Revision)] 列には、モジュールのハードウェア バージョン が表示されます。
	- **[**ソフトウェア リビジョン(**Software Revision**)**]** 列には、モジュールのソフトウェア バージョンが 表示されます。
	- **[**アセット **ID**(**Asset ID**)**]** カラムには、モジュールのアセット ID が表示されます。

### <span id="page-5-2"></span>ブートフラッシュの表示

**[**ブートフラッシュ(**Bootflash**)**]** タブで次の情報を表示できます。

- **[**プライマリ ブートフラッシュ サマリ(**Primary Bootflash Summary**)**]** カードには、合計、使 用済み、および使用可能な領域が表示されます。
- **[**セカンダリ ブートフラッシュ サマリ(**Secondary Bootflash Summary**)**]** カードには、合計、使用済 み、および使用可能な領域が表示されます。
- **[**ディレクトリ リスト(**Directory List**)**]** エリアに、プライマリ ブートフラッシュとセカンダリ ブートフラッシュのチェックボックスが表示されます。

この領域には、スイッチのブートフラッシュ上のすべてのファイルとディレクトリのファイル 名、サイズ、および最終変更日が表示されます。**[**アクション(**Actions**)**] > [**削除(**Delete**)**]**  を順に選択してファイルを削除し、スイッチで使用可能なスペースを増やします。

ファイルを削除すると、このページのファイルの詳細は 24 時間ごとに、またはイメージ管理でアッ

プロードまたはコンプライアンス操作の再計算を実行したときに更新されます。

# <span id="page-7-0"></span>**Links**

異なるファブリックの境界スイッチ間(ファブリック間)、または同じファブリック内のスイッチ 間(ファブリック内)にリンクを追加できます。Nexus Dashboard Fabric Controller による管理対 象のスイッチに対してのみ、ファブリック間接続(IFC)を作成できます。

物理的に接続する前にスイッチ間のリンクを定義する必要があるシナリオがあります。リンクは、 ファブリック間リンクまたはファブリック内リンクです。そうすることで、リンクを追加する意図 を表現して表すことができます。インテントのあるリンクは、実際に機能するリンクに変換される まで、異なる色で表示されます。リンクを物理的に接続すると、接続済みとして表示されます。

管理リンクは、ファブリックトポロジでは赤色のリンクとして表示される場合があります。このよう なリンクを削除するには、リンクを右クリックし、**[**リンクの削除(**Delete Link**)**]** をクリックします。

境界スイッチのスイッチ ロールに、Border Spine ロールと Border Gateway Spine ロールが追加され ます。

事前プロビジョニングされたデバイスを宛先デバイスとして選択することで、既存のデバイスと事前 プロビジョニングされたデバイス間のリンクを作成できます。

Cisco NDFC リリース 12.1.2e 以降、パラメータ MTU、SPEED、Source Interface Description、 Destination Interface Description、Source Interface Freeform Config、および Destination Interface Freeform Config が既存の **int\_pre\_provision\_intra\_fabric\_link** テンプレートに追加されました。 これらのパラメータは、デバイスのブートストラップと POAP が完了した後の再計算と展開で保 持されます。

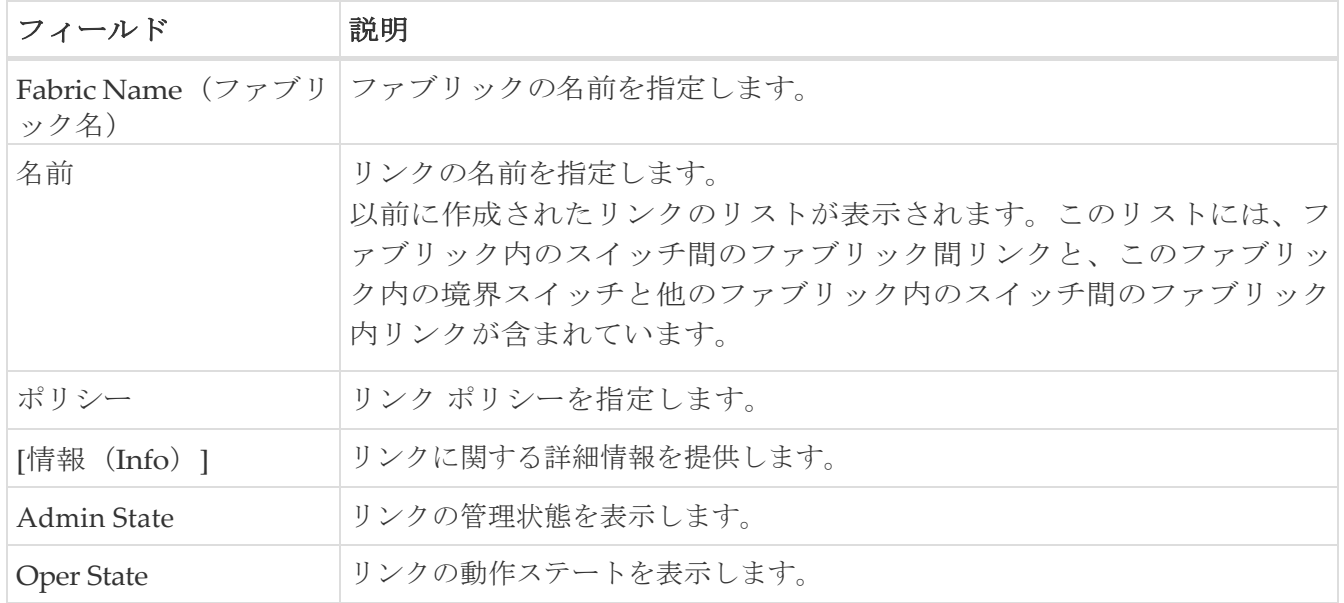

次の表では、**[**リンク(**Links**)**]** タブのフィールドについて説明します。

次のテーブルでは、「アクション (Actions) 1メニューのドロップダウン リストにある、 **[**ファブリック概要(**Fabric Overview**)**] > [**リンク(**Links**)**] > [**リンク(**Links**)**]**.

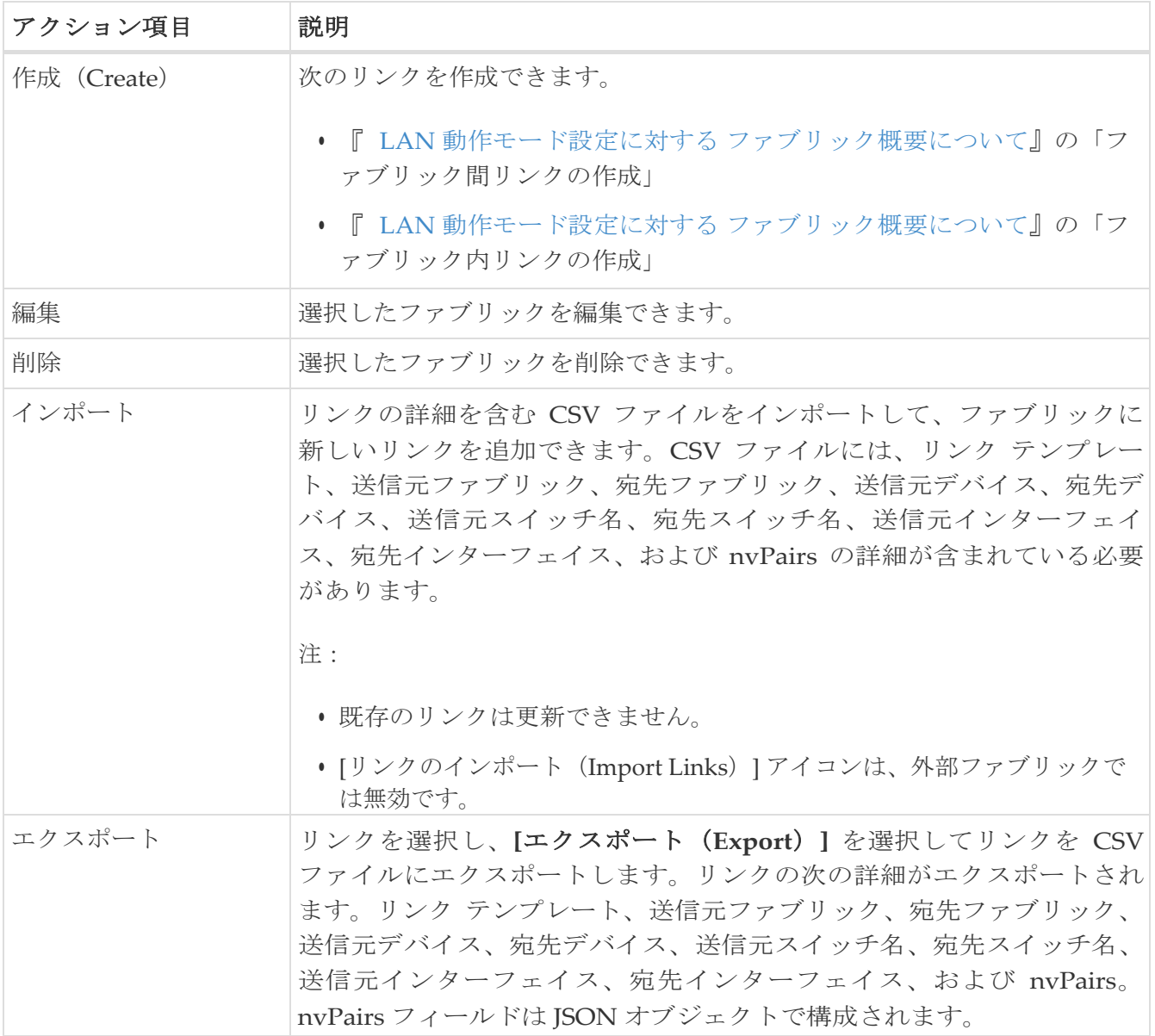

### <span id="page-8-0"></span>プロトコル ビュー

このタブには、選択したファブリック内のリンクのプロトコルが表示されます。

次の表では、**[**プロトコル ビュー(**Protocol View**)**]** タブのフィールドについて説明します。

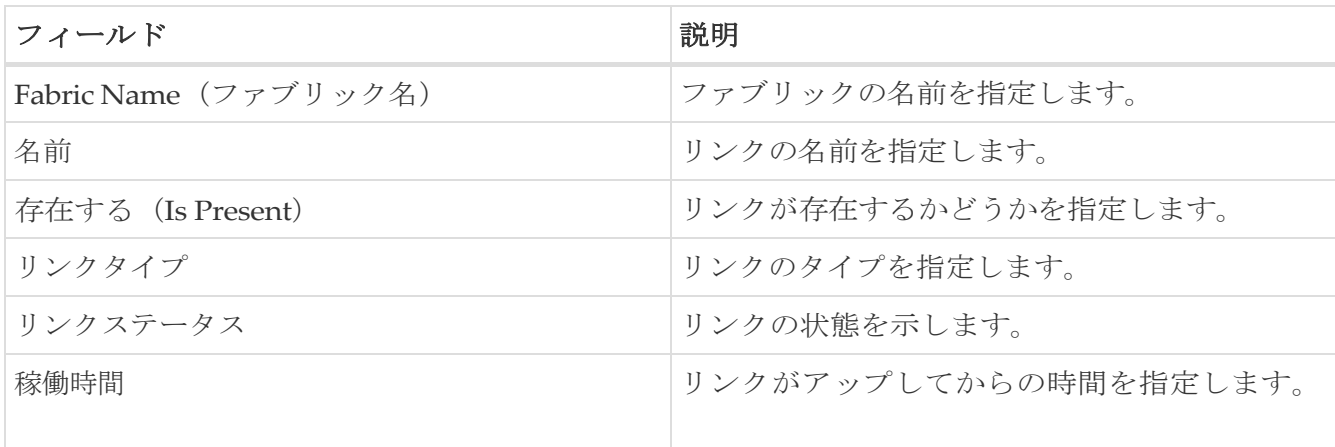

# <span id="page-9-0"></span>PTP (モニタリング)<br>
コーッ<sup>リース 12.1.1e から、IPFM お<br>
機能を有効にできます。</sup>

リリース 12.1.1e から、IPFM およびクラシック LAN ファブリックの機能管理から PTP 機能を有効にできます。

#### **UI** ナビゲーション

- **[LAN] > [**スイッチ(**Switches**)**]** を選択します。スイッチをクリックして **[**スイッチ(**Switch**)**]** スライドイン ペインを開きます。**[**起動(**Launch**)**]** をクリックします。 アイコンをクリックをクリックして全画面表示に切り替えることができます。**[**スイッチの概要 (**Switch Overview**)**] > [PTP]** を選択します。
- **[LAN] > [**ファブリック(**Fabrics**)**]**を選択します。ファブリックをダブルクリックして、**[**フ ァブリック概要(**Fabric Overview**)**] > [**スイッチ(**Switches**)**]** を開きます。スイッチをダ ブルクリックして、**[**スイッチの概要(**Switch Overview**)**] > [PTP]** を開きます。
- **[LAN] > [**ファブリック(**Fabrics**)**]**を選択します。ファブリックをクリックして **[**ファブリック サ マリ(**Fabric Summary**)**]** スライドイン ペインを開きます。**[**起動(**Launch**)**]** アイコンをクリッ クします。**[**ファブリックの概要(**Fabric Overview**)**] > [**スイッチ(**Switches**)**]** を選択します。 スイッチをクリックして **[**スイッチ(**Switch**)**]** スライドイン ペインを開き、**[**起動(**Launch**)**]** アイコンをクリックします。または、スイッチをダブルクリックして **[**スイッチの概要(**Switch Overview**)**]** を開くこともできます。**[**スイッチの概要(**Switch Overview**)**] > [PTP]** を選択しま す。

ここでは、Precision Time Protocol (PTP) モニタリングのプレビュー機能について説明します。 PTP はネットワークに分散したノード間で時刻同期を行うプロトコルです。ローカル エリア ネ ットワークでは、サブナノ秒範囲のクロック精度を実現するため、測定および制御システムに適 しています。

**[**スイッチの概要(**Switch Overview**)**]** ウィンドウの **[PTP]** タブでは、選択したスイッチに基づ く PTP 関連情報を表示できます。**[**テレメトリ スイッチ同期ステータス(**Telemetry Switch Sync Status**)**]** リンクをクリックすると、スイッチが同期しているかどうかを確認できます。**[**同 期ステータス(**Sync Status**)**]** 列には、デバイスのステータスが表示されます。

このウィンドウには、次のタブが表示されます。

- ポートステータス
- 修正および平均パス遅延(Correction & Mean Path Delay)
- クロックステータス (Clock Status)

### <span id="page-9-1"></span>ポートステータス

**[**ポート ステータス(**Port Status**)**]** テーブルには、ポートのステータスが 2 つの異なるビューで表示 されます。右上隅の矢印をクリックして、さまざまなビューを表示/最小化します。

トポロジ ビューには、選択したポートのネットワーク ダイアグラムが表示されます。ポインタを スイッチ アイコンに合わせると、ロール、ポート、および PTP ポートの数に関する情報が表示さ れます。次の情報が表示されます。

• スイッチ名

- ポートのタイプ
	- フォロワー ポートかリーダー ポートかを指定します
	- フォロワー ポートの場合、リーダー ポートとグランド リーダー ポートを表示します。
- PTP ポートのリーダー数に
- 接続するインターフェイス

表形式のビューには、スイッチ上のすべてのインターフェイス、ピア リンク、および選択したス イッチの管理ステータス、動作ステータス、およびポート ステータスが表示されます。

[属性によるフィルタ (Filter by attributes) ] フィールドをクリックし、必要な属性を選択して、 ポート ステータスをフィルタリングする条件を入力し、**ENTER** キーを押します。

### <span id="page-10-0"></span>修正と平均パス遅延

**[**修正および平均パス遅延(**Correction**&**Mean Path Delay**)**]** タブには、PTP の動作統計情報 (平均パス遅延、修正、しきい値超過修正)を示すグラフが表示されます。プロット エリアをク リックしてドラッグし、ズームインし、**Shift** キーを押したままパンします。ズームをリセットす るには、ズームのリセット ボタンをクリックします。

デフォルトでは、グラフは 500 ナノ秒 (ns) のしきい値で表示されます。特定のしきい値に基づ いてデータを表示することもできます。**[**しきい値(**Threshold**)(**ns**)**]** フィールドに、必要な 値をナノ秒単位で入力し、**[**適用(**Apply**)**]** をクリックします。しきい値は Nexus Dashboard Fabric Controller 設定で永続的であり、PTP 修正しきい値の Kafka 通知を生成するために使用さ れることに注意してください。

**[**日付(**Date**)**]** フィールドで、データを表示する適切な日付を選択できます。PTP データは、過去 7 日間保存されます。保存データのデフォルト値は 7 日間です。この値を変更するには、**[**設定 (**Settings**)**]> [**サーバ設定(**Server Settings**)**]> [IPFM**(**IPFM**)**]** に移動し、[IPFM 履歴保持日 数] フィールドの更新値を設定します。

**[**期間(**Period**)**]** フィールドでは、データを表示する期間を選択することもできます。**[**期間 (**Period**)**]** フィールドで選択できる値は、時間(1 時間)、6 時間、12 時間、または日(24 時間) です。

グラフの凡例をクリックすると、統計情報の表示/非表示を切り替えることができます。

修正がある場合は、**[**しきい値を超えて修正(**Corrections Beyond Threshold**)**]** リンクをクリッ クして、表形式で修正を表示できます。

手動で更新するには、[更新(**Refresh**)**]** アイコン をクリックします。

### <span id="page-10-1"></span>クロックとポートのステータス

**[**クロック ステータス(**Clock Status**)**]** タブには、リーダー クロックとグランド リーダー クロックに関す る情報が表示されます。

**[**ポート ステータス(**Port Status**)**]** テーブルには、ポートのステータスが表示されます。**[**属性 によるフィルタ(**Filter by attributes**)**]** フィールドをクリックし、必要な属性を選択して、ポー ト ステータスをフィルタリングする条件を入力し、Enter キーを押します。

# <span id="page-11-0"></span>ポリシー

ポリシーの詳細とポリシーの追加方法の詳細については、次のリンクの「ポリシー」セクションを 参照してください。

[:https://www.cisco.com/c/dam/en/us/td/docs/dcn/ndfc/1213/articles/ndfc-about-fabric-overview-for](http://www.cisco.com/c/dam/en/us/td/docs/dcn/ndfc/1213/articles/ndfc-about-fabric-overview-for-)lan-operational-mode-setups/about-fabric-overview-for-lan-operational-mode-setups.pdf[About Fabric Overview for LAN Operational Mode Setups].

# <span id="page-12-0"></span>イベント分析

イベント分析の詳細については、link{:doc-event-analytics-lan}[Event Analytics] を参照してください。

# <span id="page-13-0"></span>履歴

[履歴(History)] タブには、展開およびポリシーの変更履歴に関する情報が表示されます。**[LAN] > [**ファブリック(**Fabrics**)**]** を選択します。ファブリック名をダブルクリックして、**[**ファブリッ ク概要(**Fabric Overview**)**]** ウィンドウを開き、 **[**履歴(**History**)**]** タブをクリックします。

# <span id="page-14-0"></span>リソース

Resources Cisco Nexus Dashboard Fabric Controller では、リソースの管理が可能になります。次の表 で、このページに表示されるフィールドを説明します。

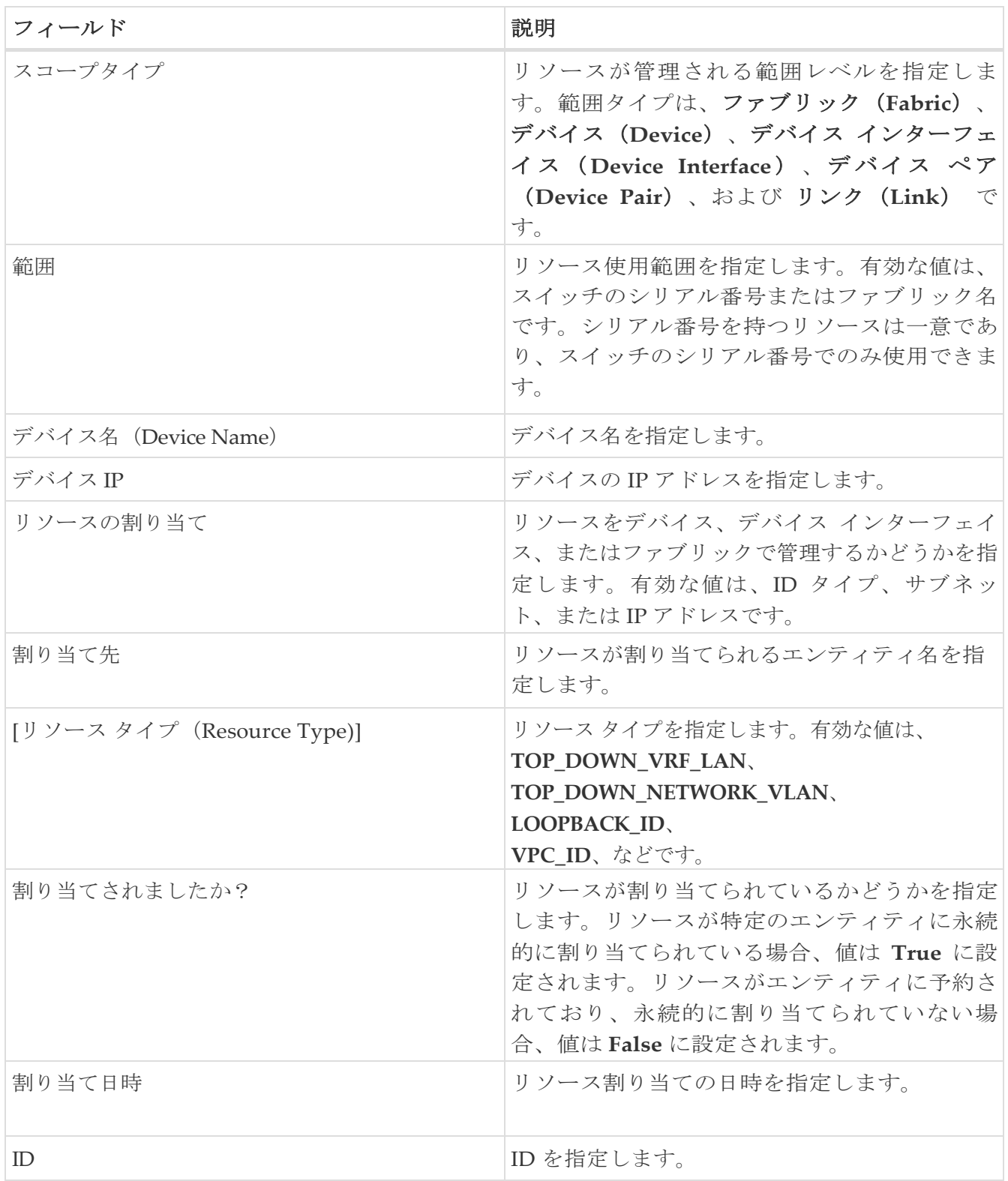

# <span id="page-15-0"></span>**L4**~**L7** サービスの構成

Cisco Nexus Dashboard ファブリック コントローラでは、レイヤ 4~レイヤ7 (L4~L7) サービスデ バイスをデータ センター ファブリックに挿入する機能が導入されました。これらの L4~L7 サービス デバイスにトラフィックを選択的にリダイレクトすることもできます。L4~L7 サービス ノードを追 加し、L4~L7 サービス ノードと L4~L7 サービス リーフ スイッチの間にルート ピアリングを作成し てから、これらの L4~L7 サービス ノードにトラフィックを選択的にリダイレクトできます。

<span id="page-16-0"></span>著作権

このマニュアルに記載されている仕様および製品に関する情報は、予告なしに変更されることがあります。 このマニュアルに記載されている表現、情報、および推奨事項は、すべて正確であると考えていますが、明 示的であれ黙示的であれ、一切の保証の責任を負わないものとします。このマニュアルに記載されている製 品の使用は、すべてユーザー側の責任となります。

対象製品のソフトウェア ライセンスと限定保証は、製品に添付された『Information Packet』に記載されてい ます。添付されていない場合には、代理店にご連絡ください。

Cisco が採用している TCP ヘッダー圧縮機能は、UNIX オペレーティング システムの UCB (University of California, Berkeley) のパブリック ドメイン バージョンとして、UCB が開発したプ ログラムを採用したものです。All rights reserved. Copyright © 1981, Regents of the University of California.

ここに記載されている他のいかなる保証にもよらず、各社のすべてのマニュアルおよびソフトウェアは、障 害も含めて「現状のまま」として提供されます。シスコおよび上記代理店は、商品性、特定目的適合、およ び非侵害の保証、もしくは取り引き、使用、または商慣行から発生する保証を含み、これらに限定すること なく、明示または暗黙のすべての保証を放棄します。

いかなる場合においても、シスコおよびその供給者は、このマニュアルの使用または使用できないことによ って発生する利益の損失やデータの損傷をはじめとする、間接的、派生的、偶発的、あるいは特殊な損害に ついて、あらゆる可能性がシスコまたはその供給者に知らされていても、それらに対する責任を一切負わな いものとします。

このマニュアルで使用している IP アドレスおよび電話番号は、実際のアドレスおよび電話番号を示 すものではありません。マニュアルの中の例、コマンド出力、ネットワーク トポロジ図、およびそ の他の図は、説明のみを目的として使用されています。説明の中に実際の IP アドレスおよび電話番 号が使用されていたとしても、それは意図的なものではなく、偶然の一致によるものです。

この製品のマニュアルセットは、偏向のない言語を使用するように配慮されています。このドキュ メントセットでの偏向のない言語とは、年齢、障害、性別、人種的アイデンティティ、民族的アイ デンティティ、性的指向、社会経済的地位、およびインターセクショナリティに基づく差別を意味 しない言語として定義されています。製品ソフトウェアのユーザインターフェイスにハードコード されている言語、RFP のドキュメントに基づいて使用されている言語、または参照されているサ ードパーティ製品で使用されている言語によりドキュメントに例外が存在する場合があります。

シスコおよびシスコのロゴは、シスコまたはその関連会社の米国およびその他の国における 商標または登録商標です。シスコの商標の一覧については、[http://www.cisco.com/go/ trademarks](http://www.cisco.com/jp/go/trademarks) を 参照してください。記載されているサードパーティの商標は、それぞれの所有者に帰属します。「パ ートナー」という言葉が使用されていても、シスコと他社の間にパートナーシップ関係が存在するこ とを意味するものではありません。(1110R)。

© 2017-2023 Cisco Systems, Inc. All rights reserved.